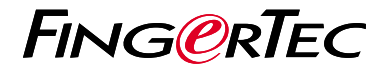

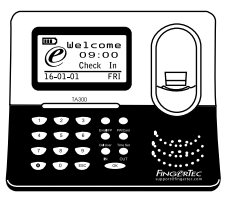

TA300

# Ikhtisar Terminal

## **Ikhtisar Terminal INDONESIAN**

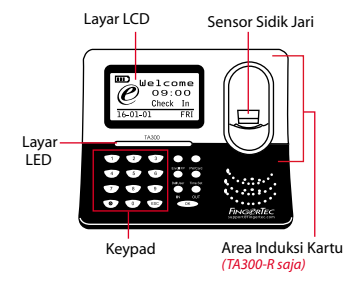

## **Panduan Mulai Cepat**

Panduan Mulai Cepat ini berisi petunjukpetunjuk sederhana cara mengatur tanggal/waktu terminal dan komunikasi serta cara menggunakan sidik jari,mendaftarkan kartu dan melakukan verifikasi.Untuk penjelasan selengkapnya tentang pengelolaan terminal, bacalah manual pengguna perangkat keras terminal yang disertakan dalam kemasan atau yang disediakan secara online berikut

*• http://info.fingertec.com/ta300-3*

#### **1 Pengaturan Tanggal dan Waktu**

1. Pilih Timeset, masukkan nilai yang benar kemudian tekan OK untuk menyimpan pengaturan.

#### **2 Mendaftarkan Sidik Jari**

- 1. Sambungkan kabel USB ke komputer dan hidupkan TA300.
- 2. Tekan tombol Daftarkan FP lalu tekan OK untuk mulai mendaftarkan pengguna.
- 3. Masukkan ID Pengguna lalu tekan OK.
- 4. Ikuti instruksi di lavar, pindai sidik jari Anda 3 kali.
- 5. Tekan OK untuk menyimpan pendaftaran lalu tekan ESC untuk kembali ke layar utama.
- 6. Letakkan jari Anda di atas permukaan pemindai untuk menguji verifikasi, lalu ulangi proses pendaftarannya, bila perlu.

## **3 4 Mengaktifkan Terminal dengan Perangkat Lunak TCMS V2**

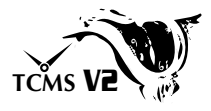

- 1. Klik dua kali pada ikon perangkat lunak TCMSV2.
- 2. Klik Perangkat kemudian klik dua kali Pengaturan Terminal FingerTec.
- 3. Klik Tambahkan kemudian masukkan Kunci Produk TCMS V2 Anda - Lihat bagian belakang DVD.
- 4. Pilih terminal di bawah Model.
- 5. Masukkan ID Perangkat dan Alamat IP ke dalam kolom yang tersedia.
- 6. Hapus tanda centang pada kolom kotak centang Disabled.
- 7. Tunggu perangkat lunak terhubung ke terminal.
- 8. Masukkan Kunci Aktivasi Anda kemudian klik OK.

### **Mengunduh Pengguna dan Data dari Terminal**

- 1. Klik Perangkat kemudian klik dua kali Manajemen Karyawan.
- 2. Klik Unduh Karyawan.
- 3. Pada kolom ID Pengguna, pilih Semua.
- 4. Pada Data yang Dipilih, beri tanda centang pada kotak centang berikut ini: Sidik Jari, ID Kartu, Nama Penguna +  $H$ ak + Kata Sandi
- 5. Klik Terapkan dan Simpan Karyawan.
- 6. Klik Perangkat kemudian klik dua kali Unduh Data Dari Terminal.
- 7. Klik Terapkan untuk mengunduh.

#### **5 Membuat Laporan**

- 1. Klik Ikon Laporan.
- 2. Pilih jenis laporan Kartu Jam Karyawan.
- 3. Pilih Rentang Tanggal laporan.
- 4. Klik Preview dan Cetak.

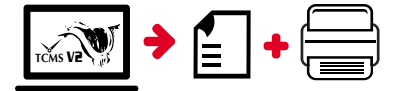

## **TCMS** V2 **Pedoman FingerTec TCMS V2**

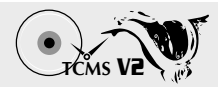

### **1 Pengaturan Awal Perangkat Lunak**

Penginstal perangkat lunak TCMS V2 ada di DVD FingerTec yang dikirim beserta terminal FingerTec.

### **2 FingerTec Pengelolaan Terminal**

Sambungkan terminal FingerTec ke TCMS V2 melalui aktivasi terminal online dengan menggunakan Product Key yang ada di stiker lisensi.Hubungi penyalur terdekat atau kirimkan email ke *support@fingertec.com*

jika Anda ingin mengaktifkan perangkat lunak secara offline.

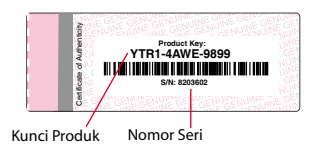

### **Ikhtisar Sistem**

**3**

Pengelolaan Pengguna Tambahkan, hapus, edit dan kelola informasi pengguna dan log transaksi.

Pengaturan Perhitungan Kehadiran Aturan kehadiran dan rumus perhitungannya harus dipahami agar bisa mendapatkan laporan kehadiran yang benar.

Mengunduh catatan kehadiran dari terminal Unduh log transaksi yang tersimpan dalam terminal ke server.

Memeriksa dan mengedit catatan kehadiran Periksa catatan dan edit / tambahkan / teliti apakah ada catatan yang hilang.

Membuat laporan kehadiran Buat laporan yang rapi dan profesional untuk dianalisa.

Mengekspor catatan kehadiran untuk bagian penggajian atau perangkat lunak pihak ketiga Gabungkan catatan kehadiran yang diunduh dari terminal FingerTec ke perangkat lunak pihak ketiga/bagian penggajian yang terkait.

*Seluruh panduan pengguna perangkat keras dan perangkat lunak sudah tersedia di DVD FingerTec dan dapat diunduh secara online di http://user.fingertec.com*

© 2016 Timetec Computing Sdn Bhd. Semua Hak Cipta Dilindungi Undang-Undang • 042016